# 리스틀리 제품 설명서

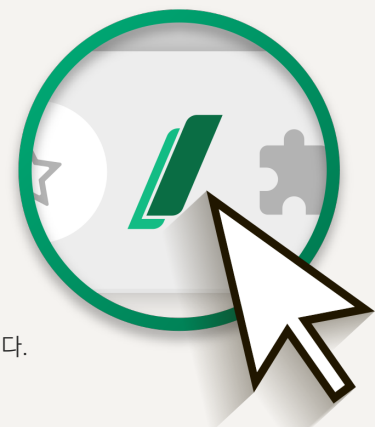

리스틀리는 크롬, 엣지, 웨일 브라우저에서 설치할 수 있는 확장 프로그램입니다. 데이터 추출을 원하는 웹페이지에서 아이콘을 클릭하여 사용합니다.

Listly Product Description Ver. Aug-04-2023 WWW.LISTLY.IO Copyright 2023 LISTLY All rights reserved

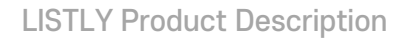

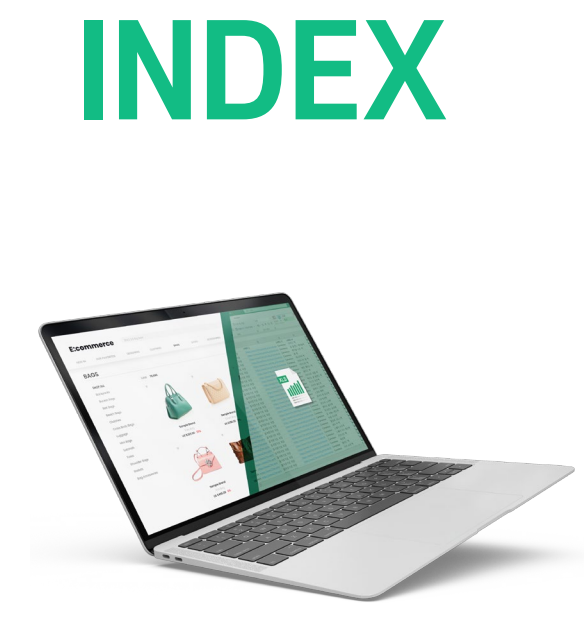

- $01$  Listly 서비스 화면
- **02** Listly 용어 성리
- 확장 팝업 | Extension Popup 03
- 결과창 | Results Page 04
- **05 네이너 모느** | Data Board
- **06** 설성 | Settings
- 대표적인 문제상황 07

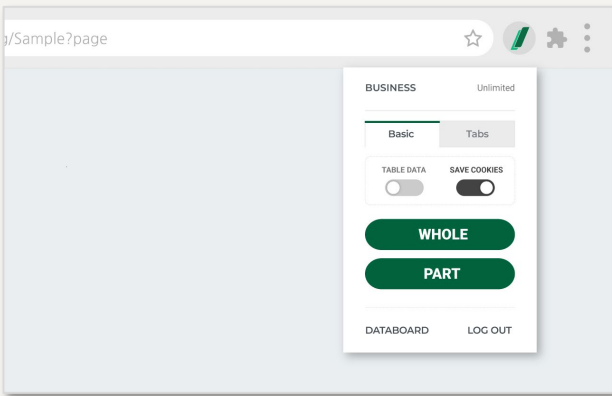

## 확장 팝업 | Extension Popup

데이터 추출 영역을 선택하는 팝업입니다. 리스틀리 확장 아이콘을 클릭하면 등장합니다.

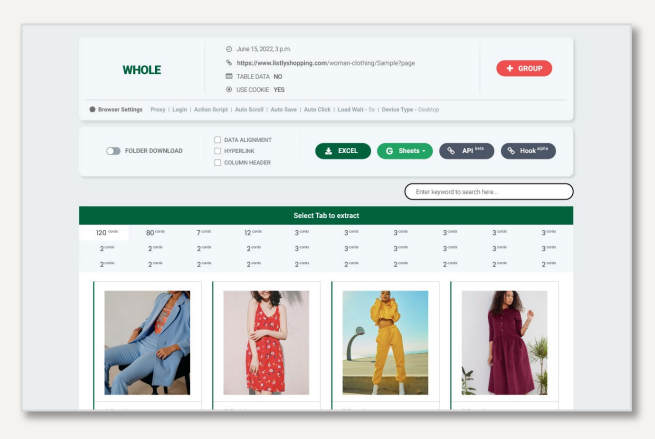

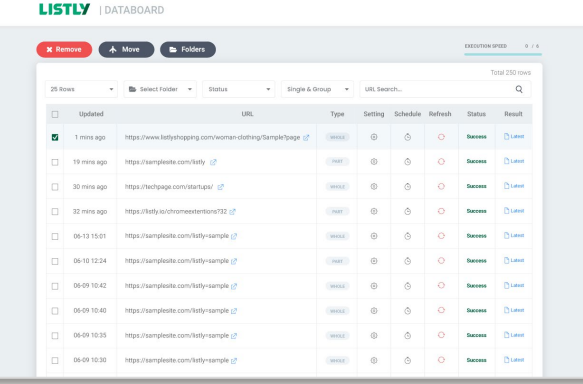

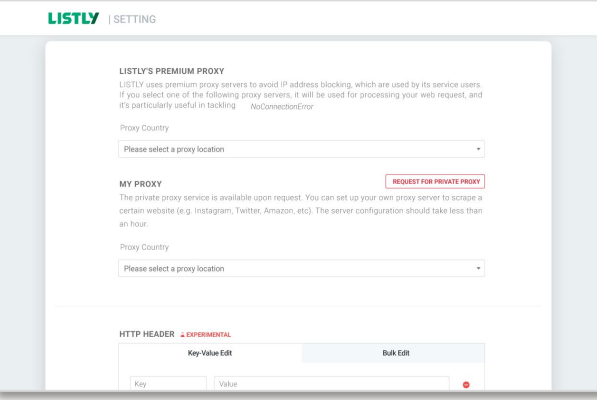

## 결과창 | Result Page

추출패널에서 영역을 선택한 후 이동하는 화면으로 웹페이지의 추출 결과를 확인할 수 있습니다. 데이터를 설정하고 엑셀파일로 내보냅니다.

## 데이터 보드 | Data Board

추출된 태스크들이 보관되는 공간입니다. 폴더를 생성하여 함께 추출할 태스크들을 묶을 수 있으며, 각 태스크의 설정화면으로 진입이 가능합니다.

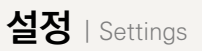

프록시 / 접속기기 / 로그인 / 자동저장 / 자동스크롤 / 자동클릭 등 더욱 정확한 추출 결과를 위한 다양한 기능을 설정할 수 있습니다.

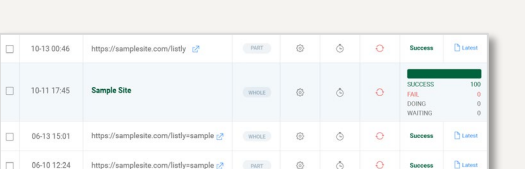

#### 태스크 (task)

데이터보드에 누적된 작업 단위를 말합니다. 싱글 태스크와 그룹 태스크가 있습니다.

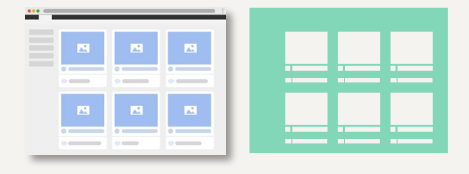

타깃 페이지 (Target Page) 소스 페이지(Source Page), 그룹소스(Group Source) 데이터를 추출할 대상 웹페이지를 말합니다. 그리 그룹추출의 데이터 구조를 결정하는 추출 페이지

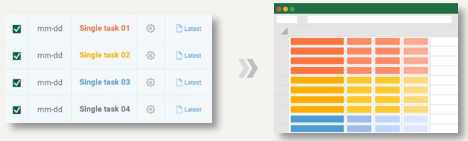

#### 그룹추출 [\(Group Extraction\)](https://listly.notion.site/LISTLY-158213c9bfc244d1806aa4c778a4d1b5?p=06815caab8a74cf7a298812ef44f4526&pm=c) 폴더 다운로드 [\(Folder Download](https://listly.notion.site/LISTLY-158213c9bfc244d1806aa4c778a4d1b5?p=e65b502d3efa4060b7472b072448d412&pm=c))

다수의 태스크를 선택하여 하나의 엑셀시트로 내보내는 것을 의미합니다. 탭스 추출시 자동 적용됩니다.

#### **Select Tab to extract**

카드(Card) 대표 The Third Tab) 대표 대표 대표 대표 및 대표 대표 대표 및 대표 같은 영역의 카드를 모아둔 화면입니다. 관련 데이터가 많이 포함되어 있는 순서로 제시됩니다.

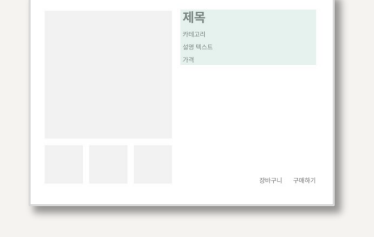

목록 페이지(list page) 상세 페이지(detail page) 목록 페이지에서 진입할 수 있는 각각의 페이지입니다.

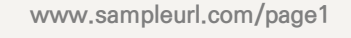

#### URL

웹페이지의 고유한 주소. URL을 통해 방문한 페이지를 스크랩 작업한 결과물이 하나의 태스크가 됩니다. 리스틀리에서는 추출 작업에 필요한 충전 자원을 의미하기도 합니다.

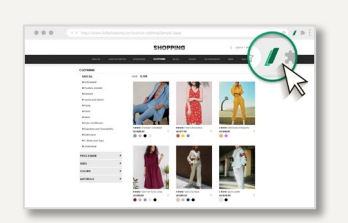

www.sample.url/01 www.sample.url/02 www.sample.url/03

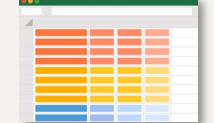

다수의 URL을 입력해 여러 페이지를 하나의 엑셀시트로 추출하는 것을 의미합니다.

1,000 cards

리스틀리가 발견한 데이터 단위 영역으로, 숫자만큼의 유사 영역을 발견한 것입니다.

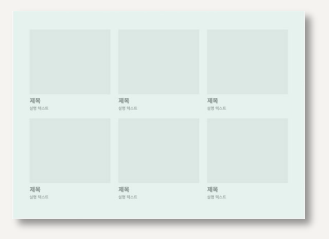

쇼핑몰의 썸네일 페이지와 같이 상세페이지로 진입하는 링크가 나열 되어있는 페이지입니다.

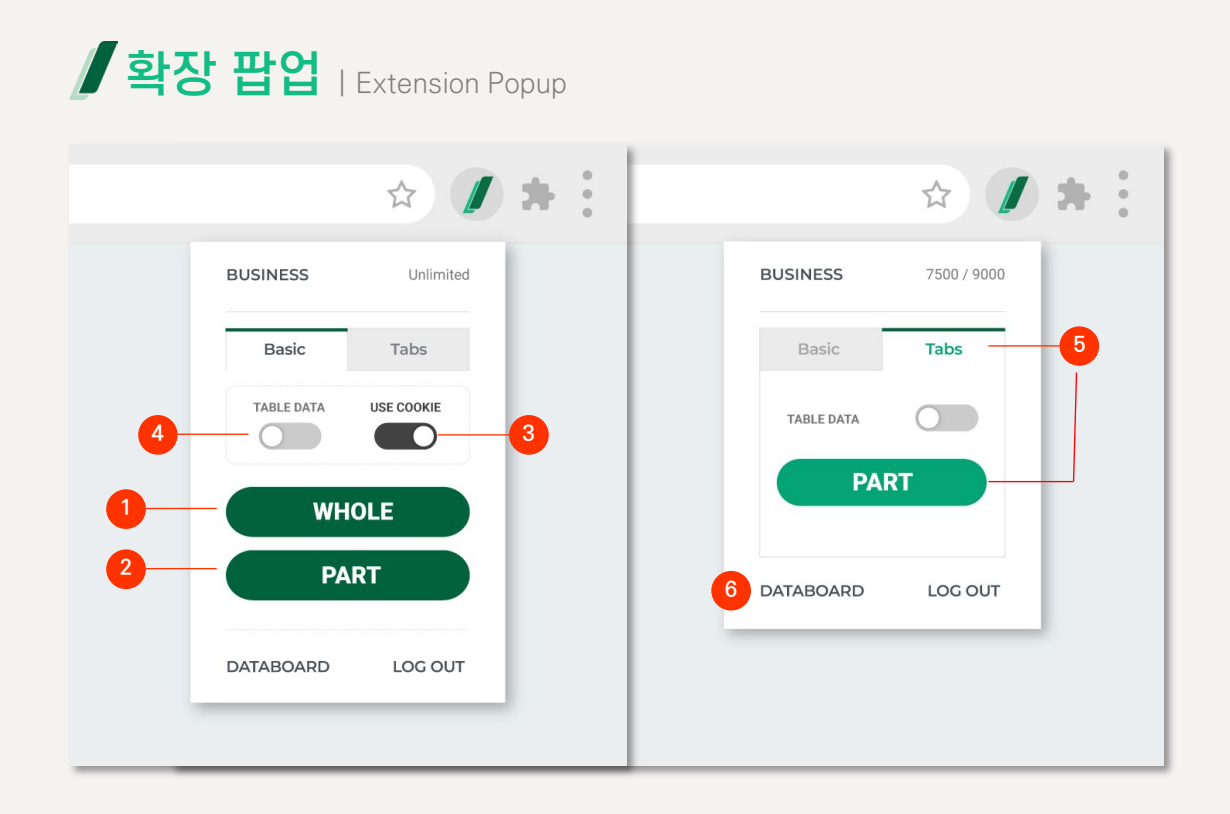

- <sup>1</sup> [WHOLE](https://listly.notion.site/LISTLY-158213c9bfc244d1806aa4c778a4d1b5?p=7e372be4afd24feaa4bb00d54031b50b&pm=c) 화면 전체의 정보를 바탕으로 리스틀리가 자동으로 분석해 최적의 추출 영역을 추천해줍니다. 클릭 시 바로 결과창으로 이동합니다.
- 2 [PART](https://listly.notion.site/LISTLY-158213c9bfc244d1806aa4c778a4d1b5?p=7e372be4afd24feaa4bb00d54031b50b&pm=c)

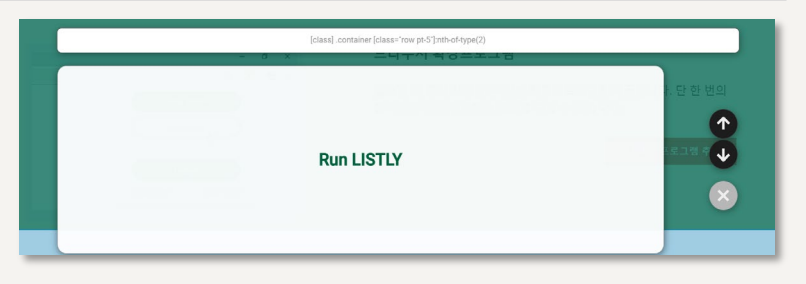

LISTLY WHOLE보다 더 상세한 데이터 영역을 설정할 수 있습니다. 클릭 시 위와 같이 영역 선택 레이어가 등장합니다.

- ↑ : 선택 영역을 포함하는 더 큰 영역으로 확장합니다.
- ↓: 현재 영역에서 포함하고 있는 바로 아래 영역을 선택합니다.

Run Listly : 선택 영역을 추출합니다.

- <sup>3</sup> USE COOKIE 웹사이트에 접속할 <sup>때</sup> 사용한 로그인 정보 등의 쿠키값을 저장합니다. 약 1시간 동안 유효합니다.
- <sup>4</sup> [TABLE DATA](https://listly.notion.site/LISTLY-158213c9bfc244d1806aa4c778a4d1b5?p=ff170ba9da81429ca8be004caecb1cb2&pm=c) '표'처럼 생긴 데이터를 추출할 <sup>때</sup> 사용합니다. OFF가 기본값이지만 표처럼 <sup>생</sup> 겼는데 결과가 만족스럽지 않을 경우 ON 상태로 추출을 다시 진행합니다.
- <sup>5</sup> [Tabs-PART](https://listly.io/help/ko/guide/%ED%83%AD%EC%8A%A4%EB%A1%9C-%EB%8F%99%EC%9D%BC%ED%95%9C-%ED%8C%A8%ED%84%B4%EC%9D%98-%EB%8D%B0%EC%9D%B4%ED%84%B0-%ED%95%9C-%EB%B2%88%EC%97%90-%EC%B6%94%EC%B6%9C%ED%95%98%EA%B8%B0/) 브라우저에 열려 있는 모든 탭에서 레이아웃이 일치하는 부분(PART)을 <sup>한</sup> 번에 추출 할 수 있는 기능입니다.
- 6 DATABOARD 선택 시 로그인 계정의 데이터보드로 바로 이동합니다.

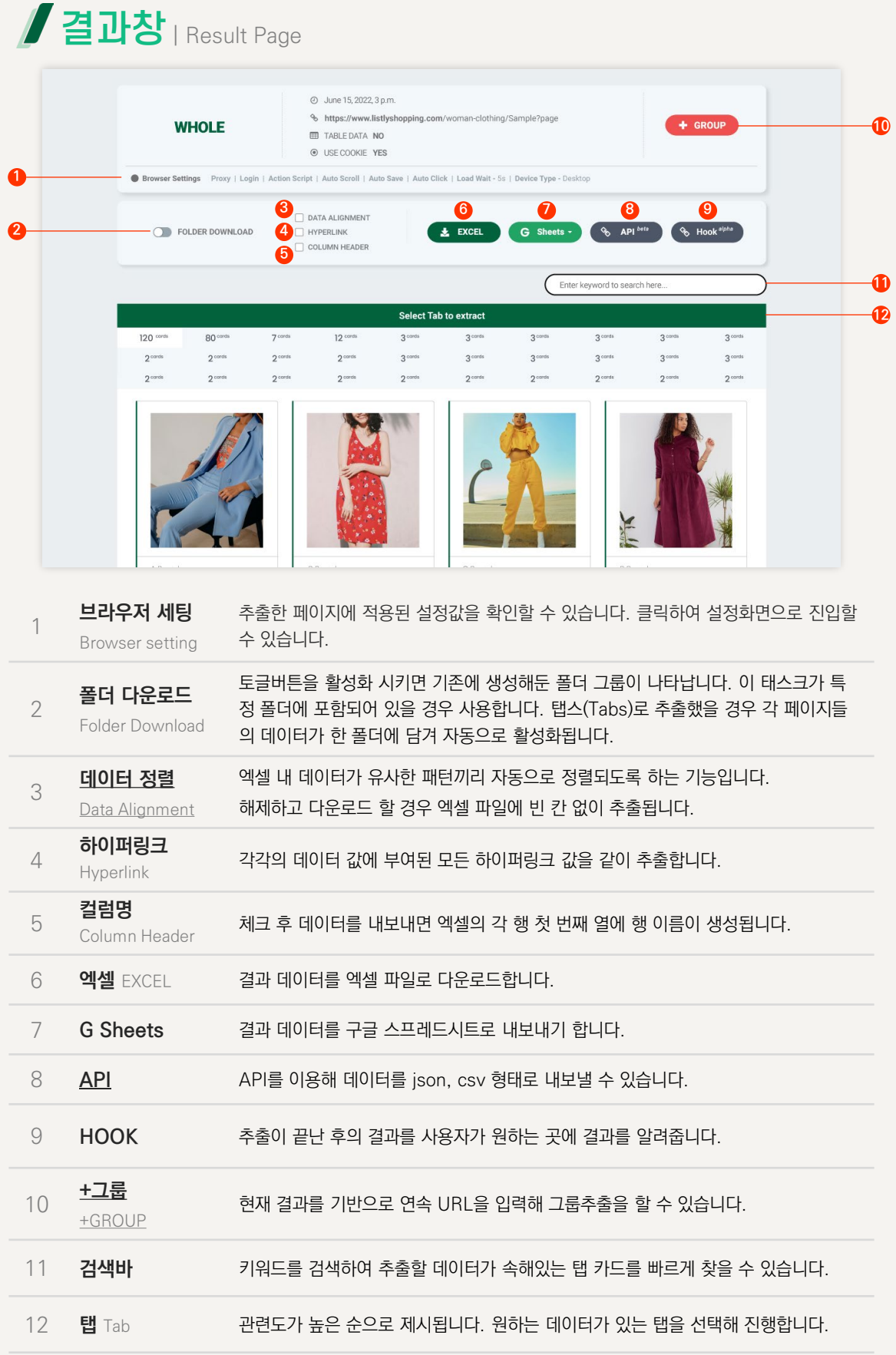

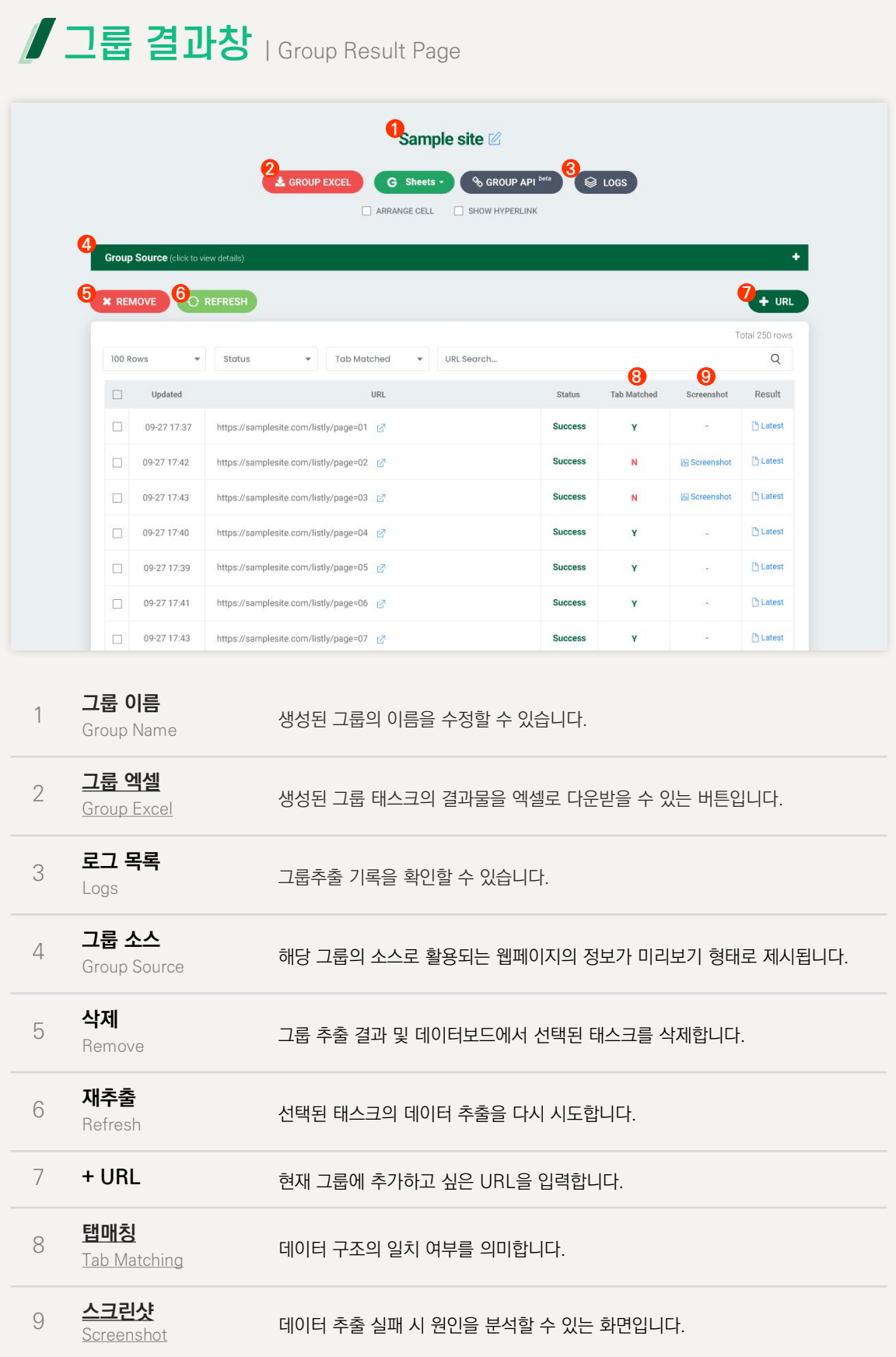

\*명칭을 클릭하면 관련 게시글로 이동합니다.

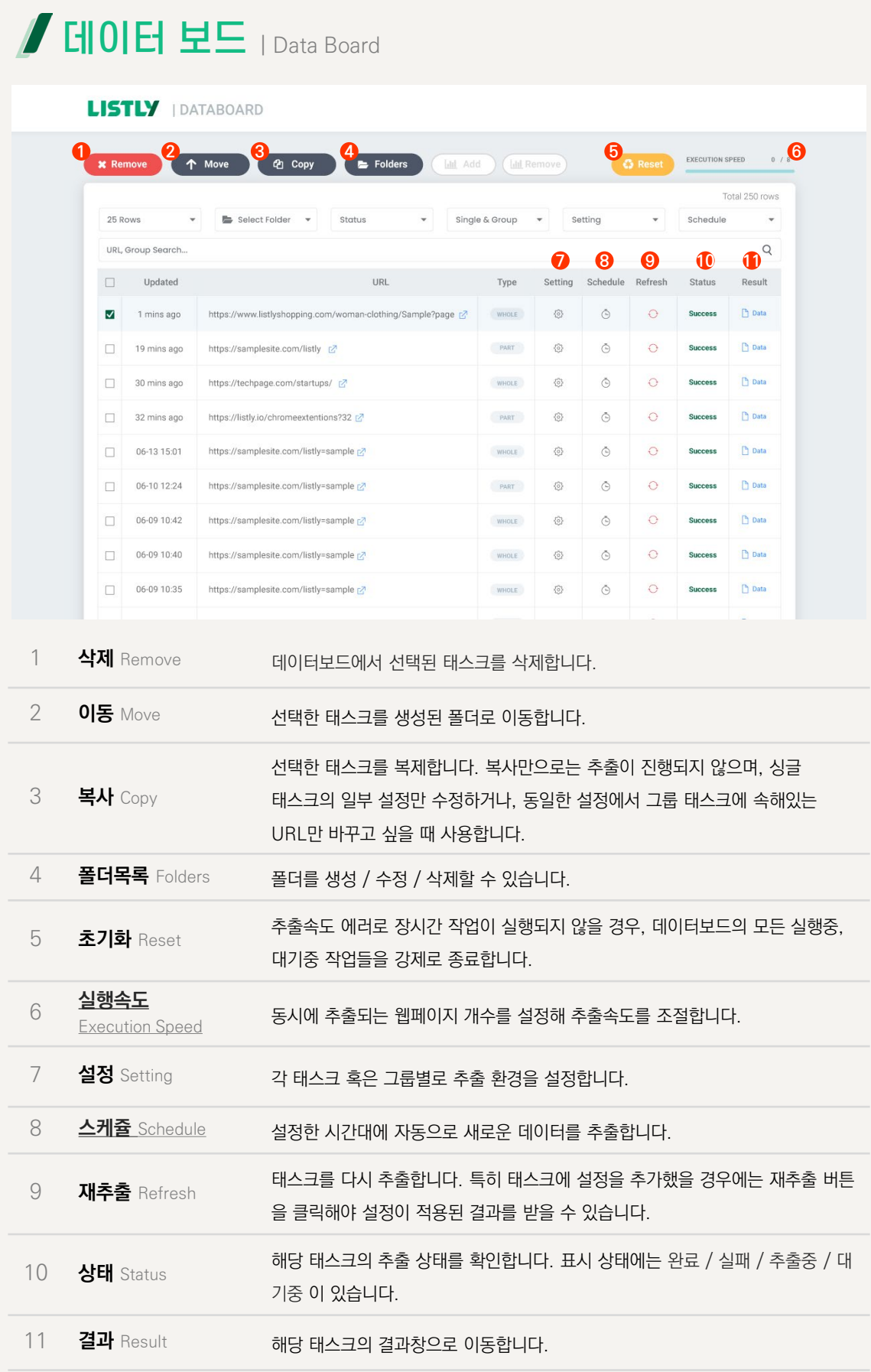

## 설정 | Settings LISTLY'S PREMIUM PROXY LISTLY uses premium proxy servers to avoid IP address blocking, which are used by its service users. If you<br>select one of the following proxy servers, it will be used for processing your web request, and it's<br>particularly Proxy Country Please select a proxy location **REQUEST FOR PRIVATE PROXY** MY PROXY The private proxy service is available upon request. You can set up your own proxy server to scrape a<br>certain website (e.g. Instagram, Twitter, Amazon, etc). The server configuration should take less than an Proxy Country No Proxy HTTP HEADER A EXPERIMENTAL Key-Value Edit **Bulk Edit** Value  $\left( \begin{array}{cc} \textbf{+} & \text{Add} \end{array} \right)$ DEVICE TYPE Tablet Mobile Desktop ä LOGIN BETA Warning This is the experimental feature. We store the ID and Password as<br>secured encryption. Please remove the information after your extraction finit<br>information at the next update for better security. Please select a login accor  $\overline{\phantom{a}}$ Edit Use cookies instead of ID and Password ACTION SCRIPT VIEW EXAMPLE Enter JavaScript code here ntact the LISTLY to ies, pleas WAIT FOR PAGE LOAD (SECONDS) VIEW EXAMPLE 60 sec. Ŧ.  $\frac{1}{30}$  $\frac{1}{45}$  $15$

#### [프록시](https://listly.notion.site/LISTLY-158213c9bfc244d1806aa4c778a4d1b5?p=4261ec85021547dd99d9e5045a58b183&pm=c) Proxy

웹사이트에서 차단당했거나, 국내 서버에서 접근이 어려운 웹페이지를 추출 할 때 접속 서버를 바꿔주는 기능입니다. 리스틀리가 보유한 자체 프록시 및 개별 구매한 프록시를 선택하여 적용할 수 있습니다.

#### HTTP HEADER

봇의 접속을 제한해둔 웹사이트의 접속 성공률을 높이기 위한 추가 설정입니다.

#### 접속기기 종류 [Device Type](https://listly.notion.site/LISTLY-158213c9bfc244d1806aa4c778a4d1b5?p=ab497d8b5b67486a84d67c9f99065a37&pm=c)

모바일 뷰에서 보이는 페이지를 추출하고 싶은 경우에 사용합니다.

#### [로그인](https://blog.naver.com/listly_io/222559135058) Login

해당 URL로 접속할 때 별도의 로그인 없이도 자동으로 로그인해 데이터를 추출할 수 있습니다.

#### 액션스크립트 ActionScript

데이터 추출에 특정 동작이 필요한 경우 동작을 정의하는 JS 코드를 삽입할 수 있습니다. (개발자 전용)

#### 잠시대기 Wait for page load

웹페이지에서 정보를 불러올 때 시간이 소요될 경우, 해당 페이지에 대기하는 시간을 설정합니다.

# 설정 | Settings

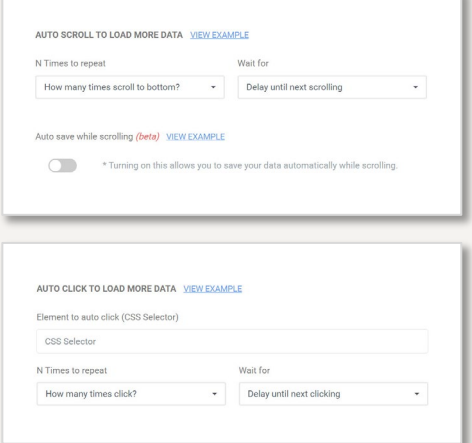

#### 자동스크롤 [Auto Scroll](https://listly.notion.site/LISTLY-158213c9bfc244d1806aa4c778a4d1b5?p=7efdbb208ead45fdbe40d9cfa8235b1f&pm=c)

타깃 페이지에서 더 많은 상품 정보를 보기 위해 스크롤바를 계속 내려야할 때 사용합니다.

#### 자동클릭 [Auto Click](https://listly.notion.site/LISTLY-158213c9bfc244d1806aa4c778a4d1b5?p=d33faedc1adb4567863c2db3ed8b73df&pm=c)

타깃 페이지에서 더 많은 상품 정보를 보기 위해 특정 버튼을 계속 클릭해야 할 때 사용합니다.

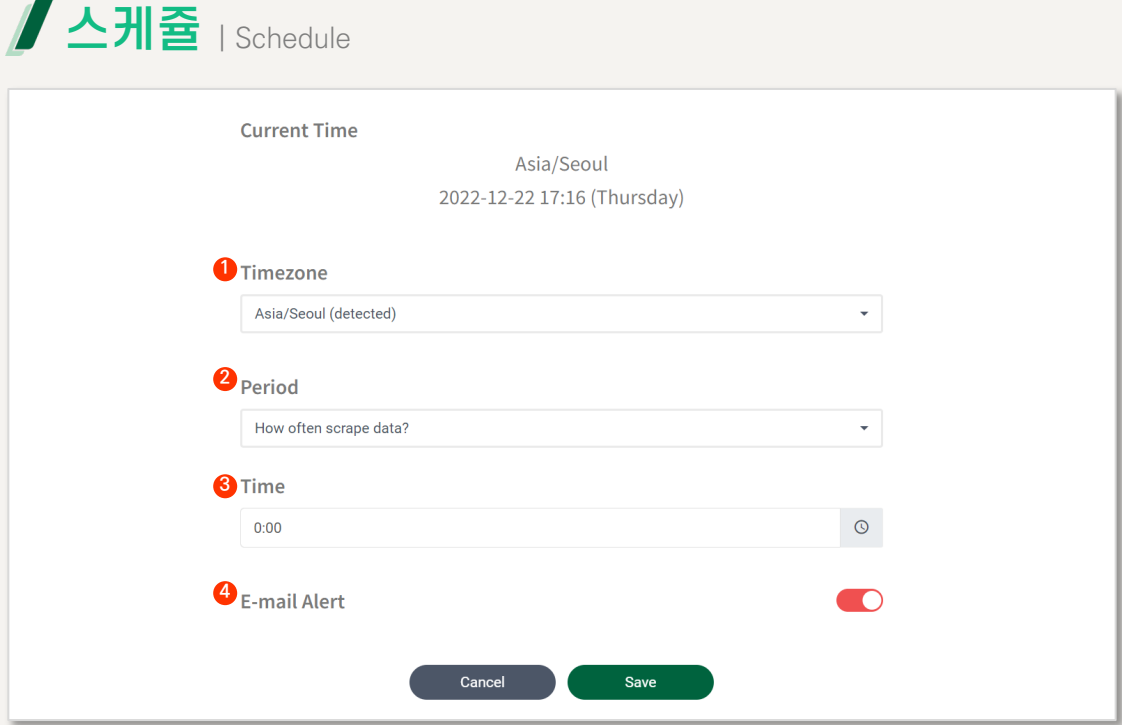

1 시간대 [Timezone](https://listly.notion.site/LISTLY-158213c9bfc244d1806aa4c778a4d1b5?p=683175e38be94af3917230c21fb68e0f&pm=c) 데이터를 추출할 기준 시간대를 정합니다.

2 반복 시점 [Period](https://listly.notion.site/LISTLY-158213c9bfc244d1806aa4c778a4d1b5?p=683175e38be94af3917230c21fb68e0f&pm=c) 매일/매주/매월 단위로 해당 페이지 추출 반복 시점을 설정합니다.

3 [시간](https://listly.notion.site/LISTLY-158213c9bfc244d1806aa4c778a4d1b5?p=683175e38be94af3917230c21fb68e0f&pm=c) Time 데이터 추출이 진행될 시간을 설정합니다.

 $4$  **[이메일](https://listly.notion.site/LISTLY-158213c9bfc244d1806aa4c778a4d1b5?p=683175e38be94af3917230c21fb68e0f&pm=c) 알람**<br>E-mail Alert 이 기능을 활성화해둘 경우 가입시 인증한 메일로 추출 결과를 전송합니다.

## 대표적인 문제상황

데이터 추출 시 가장 많이 겪게 되는 문제 상황입니다. 더 많은 리스틀리 사용 방법은 도움말 [페이지에](https://listly.notion.site/LISTLY-158213c9bfc244d1806aa4c778a4d1b5?p=4261ec85021547dd99d9e5045a58b183&pm=c)서 확인하실 수 있습니다.

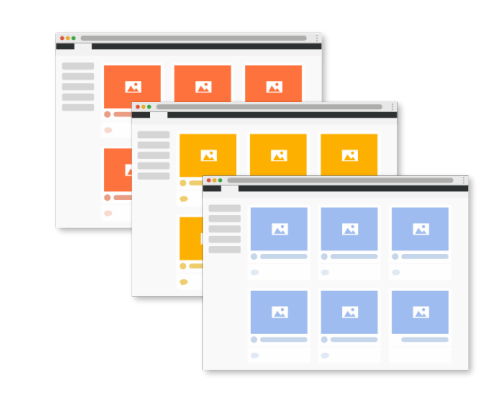

#### 여러 페이지를 수집해야 하는 경우

그룹추출과 폴더그룹추출 중 어떤 방식으로 추출해야 할까요? 체크리스트를 따라 나의 상황에 맞는 추출 방식을 선택합니다.

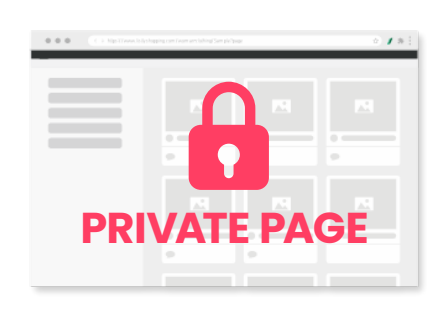

### 로그인 설정이 필요한 경우

처음 추출 할 땐 성공했는데, 왜 재추출은 안될까? 한 페이지 추출은 성공했는데, 왜 그룹추출은 실패할까? 로그인 후에만 접근할 수 있는 페이지의 추출 설정을 알아봅니다.

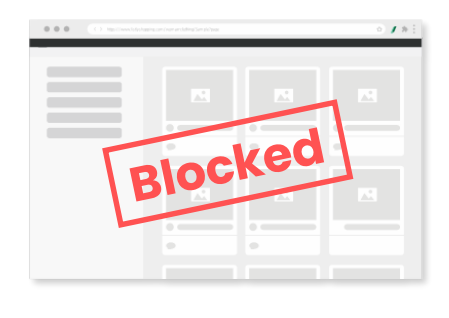

#### 웹사이트에서 차단당한 경우

설마..나..차단 당한걸까? 반복작업으로 인해 웹사이트가 IP를 차단했을 경우 오류 화면과 해결 방법을 알아봅니다.

## 여러 페이지 수집 시 추출방식 선택

여러 페이지를 한 번에 추출하는 방법으로는 크게 그룹추출과 탭스가 있습니다. 사용자의 상황에 맞춰 추출방식을 선택합니다. 아래의 체크리스트는 추출방식 선택을 위한 1차 가이드입니다.

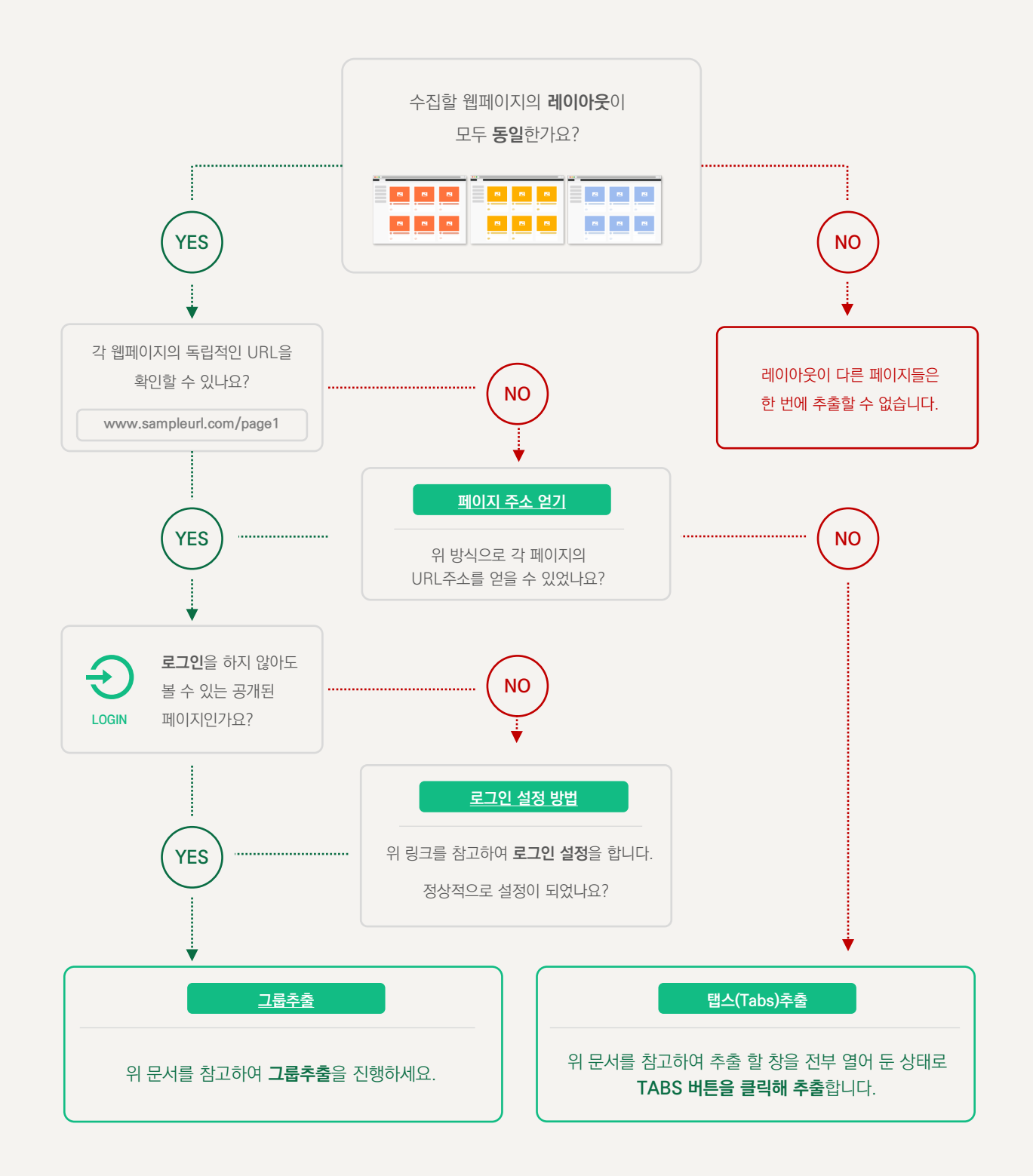

## 로그인 설정이 필요한 경우

리스틀리는 사용자의 쿠키를 사용해 로그인 후에만 접근이 가능한 웹페이지도 확장프로그램을 통한 1page->1excel 추출이 가능합니다. 하지만 쿠키는 임시파일로 일정 시간 경과 후에는 정보가 사라지기 때문에 아래의 경우 별도의 로그인 설정이 필요합니다.

#### 1. 스케쥴을 설정하여 일정 시간에 자동 재추출되는 태스크

2. URL입력만으로 여러 페이지를 추출하는 그룹 태스크

#### Ex. 로그인 오류 화면

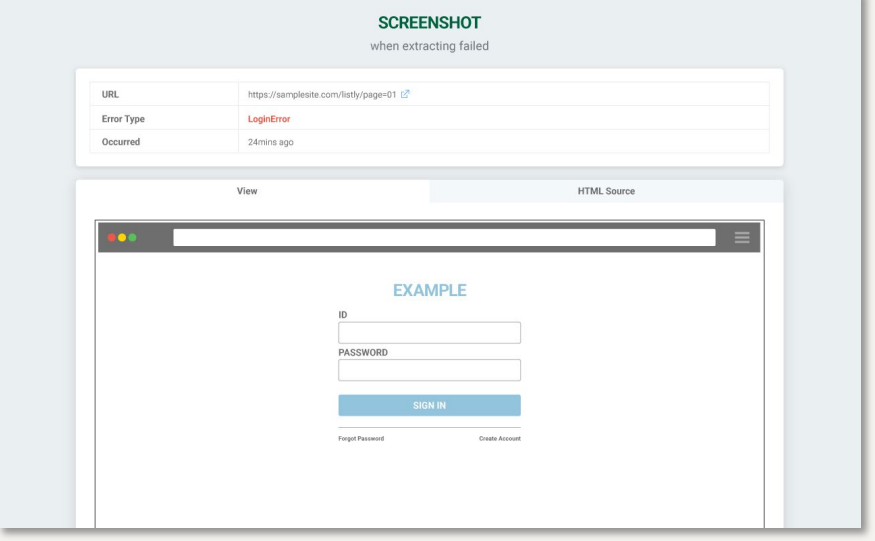

오류 화면에는 로그인 화면, 웹사이트의 메인 화면, 타깃 페이지의 바로 전 단계 화면 등이 표시됩니다.

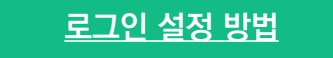

#### 단, 아래의 상황은 beta기능으로 해결이 어렵습니다.

- 1. 2단계 로그인, 해외접속 금지 등의 설정으로 보안이 강력한 웹사이트(메일 서비스를 제공하는 웹사이트 대부분)
- 2. 아이디를 입력한 후 다음페이지로 이동해 비밀번호를 입력하는 UI
- 3. 로그인 창이 모달 팝업창으로 등장해 별도의 URL을 확인할 수 없는 웹사이트
- 4. 로그인 페이지의 URL이 임의문자열을 포함(복잡한 URL주소)하고 있는 웹사이트

#### 로그인 설정이 원활하지 않은 경우 아래의 방법으로 데이터를 추출하세요.

## **[TABS](https://listly.io/help/ko/guide/%ED%83%AD%EC%8A%A4%EB%A1%9C-%EB%8F%99%EC%9D%BC%ED%95%9C-%ED%8C%A8%ED%84%B4%EC%9D%98-%EB%8D%B0%EC%9D%B4%ED%84%B0-%ED%95%9C-%EB%B2%88%EC%97%90-%EC%B6%94%EC%B6%9C%ED%95%98%EA%B8%B0/)**

로그인 한 상태에서 추출할 웹페이지를 하나의 브라우저 창 안에서 각 탭으로 열어두고 데이터를 추출합니다. 추출작업을 마친 데이터는 자동으로 한 폴더로 합쳐지며, 하나의 엑셀로 내보낼 수 있습니다.(폴더 다운로드) 단, 해당 작업은 재추출이 불가합니다.

## 웹사이트에서 차단당한 경우

데이터 수집 과정 중 한 웹사이트에서 단시간에 많은 반복작업을 수행할 경우 해당 웹사이트가 IP 접근을 차단 하는 경우가 있습니다. 이와 같은 상황은 프록시 설정으로 해결할 수 있습니다.

#### Ex. 사이트 접속 차단 오류 화면

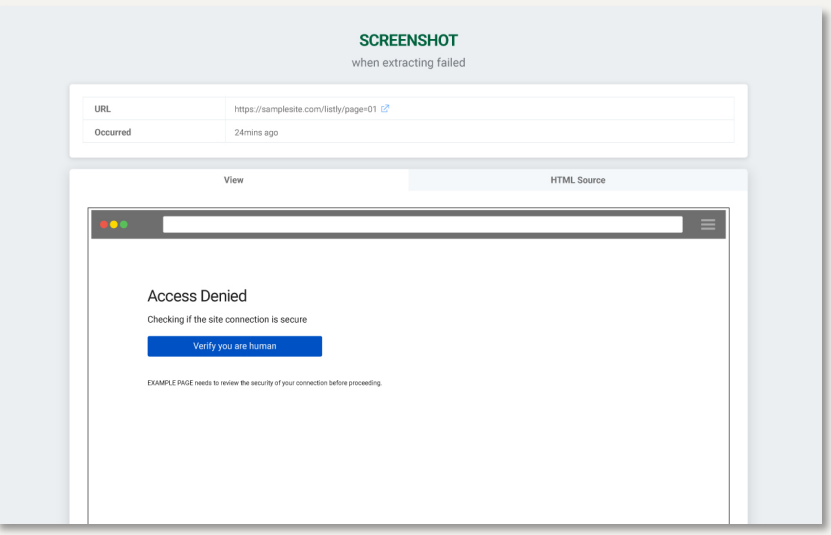

접속 차단으로 인한 오류 시 정상접근이 아님을 나타내는 에러 화면이 나타납니다.

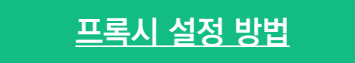

#### + ) 추출속도 조절

웹사이트에서 IP를 차단하는 상황은 '단시간'에 '많은 양의 반복작업'이 이루어질 때 입니다. 추출 환경을 더 안정적으로 만들고 싶다면 그룹설정 → 그룹 추출 속도를 1로 낮춰보세요.

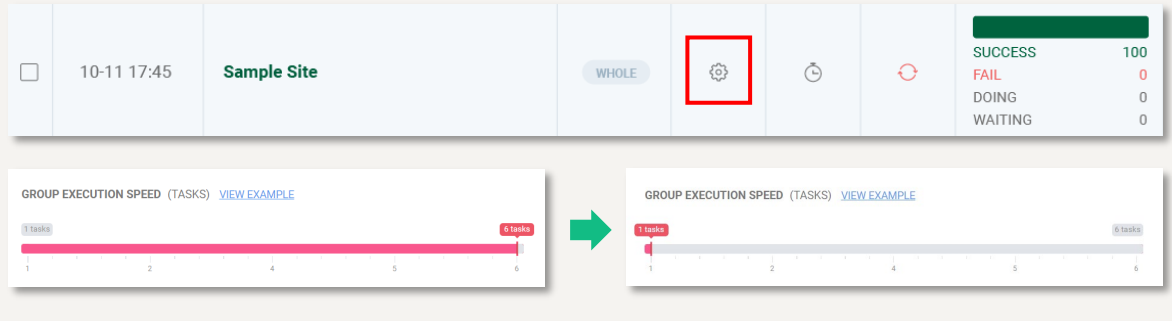

특정 그룹이 아닌 전체 태스크의 추출 속도를 조절하고 싶을 때에는 데이터보드 우측 상단의 실행속도를 조절하세요.

**EXECUTION SPEED** 0 / 6